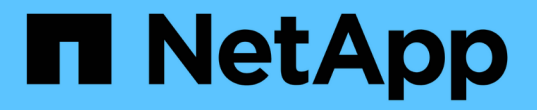

# **TR-4882**:安装**StorageGRID**裸机网格

How to enable StorageGRID in your environment

NetApp July 05, 2024

This PDF was generated from https://docs.netapp.com/zh-cn/storagegrid-enable/technical-reports/baremetal/index.html on July 05, 2024. Always check docs.netapp.com for the latest.

# 目录

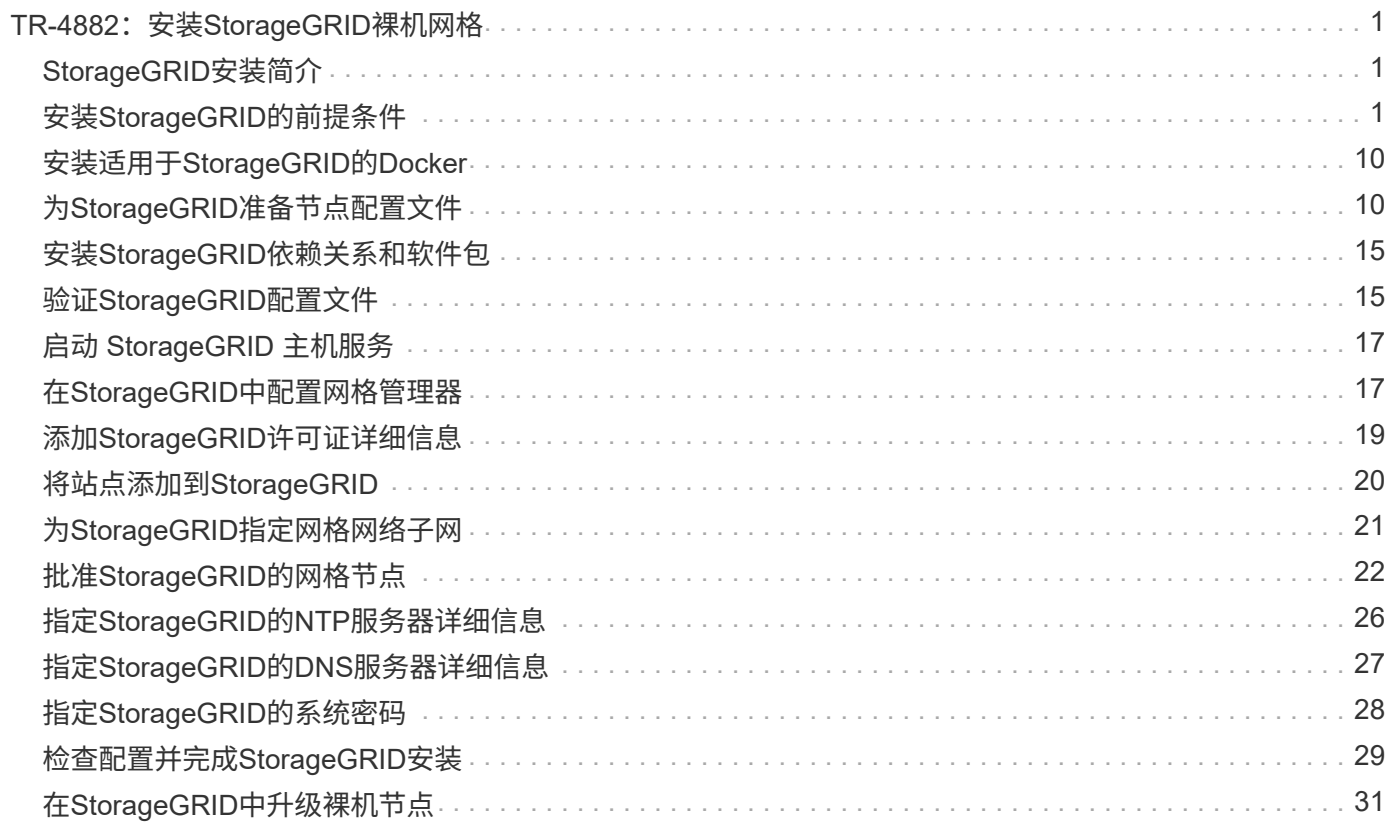

# <span id="page-2-0"></span>**TR-4882**:安装**StorageGRID**裸机网格

# <span id="page-2-1"></span>**StorageGRID**安装简介

了解如何在裸机主机上安装StorageGRID。

TR-4882提供了一组实用的分步说明、用于生成可正常工作的NetApp StorageGRID安装。此安装可以安装在裸 机上、也可以安装在运行Red Hat Enterprise Linux (RHEL)的虚拟机(VM)上。该方法是、在三台物理(或虚拟)计 算机上以建议的布局和存储配置执行六个StorageGRID容器化服务的"确定性"安装。一些客户可能会发现按照本 技术报告中的示例部署更容易理解部署过程。

有关StorageGRID和安装过程的更深入的了解、请参见 [https://docs.netapp.com/us-en/storagegrid-118/landing](https://docs.netapp.com/us-en/storagegrid-118/landing-install-upgrade/index.html)[install-upgrade/index.html](https://docs.netapp.com/us-en/storagegrid-118/landing-install-upgrade/index.html) 产品文档中的[安装、升级和修补程序StorageGRID ]。

在开始部署之前、让我们先了解一下NetApp StorageGRID软件的计算、存储和网络连接要求。StorageGRID 在Podman或Docker中作为容器化服务运行。在此模型中、某些要求是指主机操作系统(托管Docker且运 行StorageGRID软件的操作系统)。某些资源会直接分配给每个主机中运行的Docker容器。在此部署中、为了最 大程度地提高硬件利用率、我们会为每个物理主机部署两项服务。有关详细信息,请继续下一节, ["](#page-2-2)[安](#page-2-2) [装](#page-2-2)[StorageGRID](#page-2-2)[的前提条件](#page-2-2)["](#page-2-2)。

本技术报告中概述的步骤可在六个裸机主机上正常安装StorageGRID。现在、您已拥有一个工作网格和客户端网 络、这在大多数测试场景中都很有用。

### 从何处查找追加信息

要详细了解本技术报告中介绍的信息、请查看以下文档资源:

- NetApp StorageGRID文档中心 <https://docs.netapp.com/us-en/storagegrid-118/>
- NetApp StorageGRID支持 <https://docs.netapp.com/us-en/storagegrid-enable/>
- StorageGRID文档资源页面 <https://www.netapp.com/data-storage/storagegrid/documentation/>
- NetApp产品文档 <https://www.netapp.com/support-and-training/documentation/>

# <span id="page-2-2"></span>安装**StorageGRID**的前提条件

了解部署StorageGRID所需的计算、存储、网络、Docker和节点采购。

### 计算要求

下表列出了每种类型的StorageGRID节点支持的最低资源要求。这是StorageGRID节点所需的最低资源。

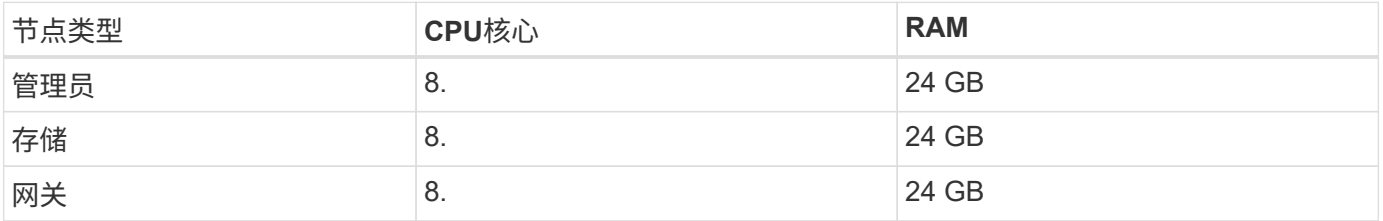

此外、每个物理Docker主机至少应分配16 GB RAM、以便正常运行。因此、例如、要在一个物理Docker主机 上同时托管表中所述的任意两项服务、应执行以下计算:

 $24 + 24 + 16 = 64$  GB RAM、 $8 + 8 = 16$ 核

由于许多现代服务器都超过了这些要求、因此我们将六种服务(StorageGRID容器)组合到三个物理服务器上。

#### 网络要求

三种类型的StorageGRID流量包括:

- \*网格流量(必需)。\*网格中所有节点之间传输的内部 StorageGRID 流量。
- \*管理员流量(可选)。\*用于系统管理和维护的流量。
- \*客户端流量(可选)。\*在外部客户端应用程序和网格之间传输的流量,包括来自 S3 和 Swift 客户端的所有对 象存储请求。

您最多可以配置三个网络以用于StorageGRID系统。每种网络类型都必须位于一个单独的子网上、不能重叠。如 果所有节点都位于同一子网上、则不需要网关地址。

在此评估中、我们将部署在两个网络上、其中包含网格和客户端流量。可以稍后添加一个管理网络来执行该附加 功能。

将网络一致地映射到所有主机中的接口非常重要。例如、如果每个节点上有两个接口、即ens192和ens224、则 它们都应映射到所有主机上的同一网络或VLAN。在此安装中、安装程序会将这些映像映射到Docker容器中、并 将其映射为eth0@if2和eth2@if3 (因为环回是容器内的IF1)、因此、一致的模型非常重要。

#### 有关**Docker**网络连接的说明

StorageGRID使用网络的方式与某些Docker容器实施方式不同。它不使用Docker (或Kubnetes或Swarm)提供的 网络。相反、StorageGRID实际上会将容器生成为—net=none、这样、Docker就不会对容器执行任何网络连接 操作。StorageGRID服务生成容器后、将从节点配置文件中定义的接口创建一个新的macvlan设备。该设备具有 一个新的MAC地址、并作为一个单独的网络设备、可以从物理接口接收数据包。然后、macvlan设备将移至容器 命名空间、并重命名为容器中的eth0、eth1或eth2之一。此时、此网络设备将在主机操作系统中不再可见。在本 示例中、Docker容器中的网格网络设备为eth0、客户端网络为eth2。如果我们有一个管理网络、则此设备在容器 中将为eth1。

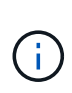

在某些网络和虚拟环境中、容器网络设备的新MAC地址可能需要启用混杂模式。此模式允许物理 设备接收和发送与已知物理MAC地址不同的MAC地址的数据包。+如果在VMware vSphere中运 行、则在运行RHEL时、必须在提供StorageGRID流量的端口组中接受混杂模式、MAC地址更改 和伪传输。在大多数情况下、Ubuntu或Debian都可以在不进行这些更改的情况下运行。+

### 存储要求

每个节点都需要下表所示大小的基于SAN的磁盘设备或本地磁盘设备。

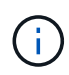

表中的数字适用于每种StorageGRID服务类型、而不适用于整个网格或每个物理主机。根据部署 选项,我们将在本文档后面的中计算每个物理主机的数量 ["](#page-2-2)[物理主机布局和要求](#page-2-2)"。+安装程序将 在StorageGRID容器中创建标有星号的路径或文件系统。管理员不需要手动配置或创建文件系 统、但主机需要块设备来满足这些要求。换言之、块设备应使用命令显示 `lsblk` 、但不能在主机 操作系统中进行格式化或挂载。+

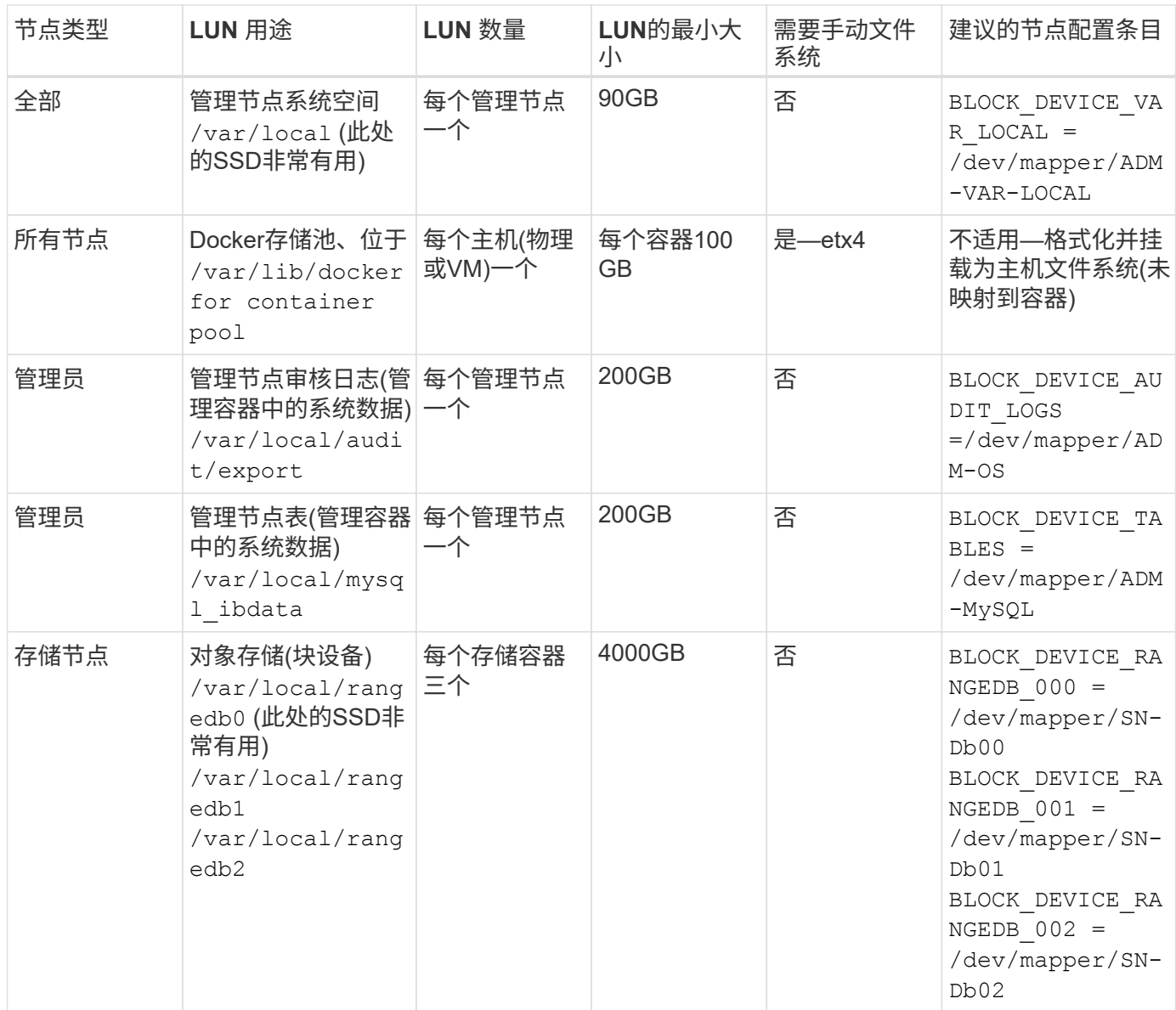

在此示例中、每种容器类型都需要下表中显示的磁盘大小。每个物理主机的要求将在本文档后面的中进行介绍 ["](#page-2-2) [物理主机布局和要求](#page-2-2)["](#page-2-2)。

### 每个容器类型的磁盘大小

### 管理容器

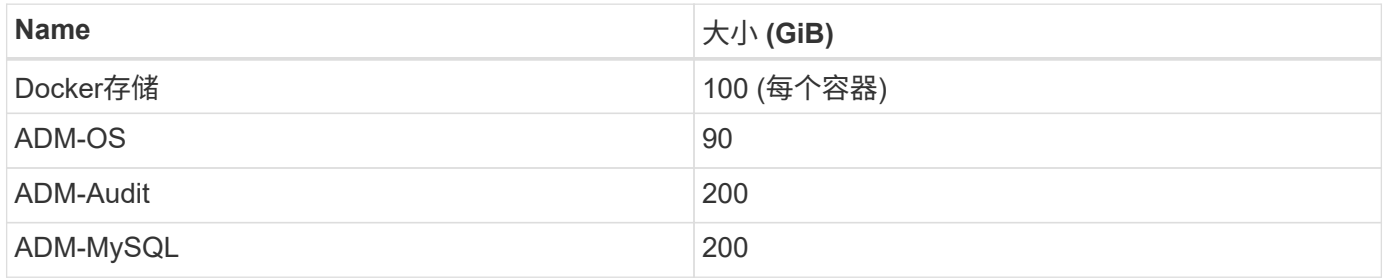

### 存储容器

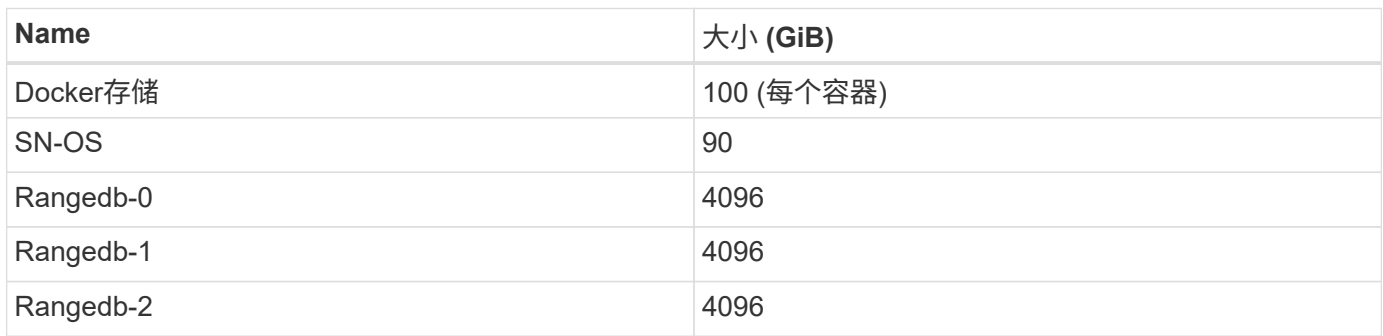

#### 网关容器

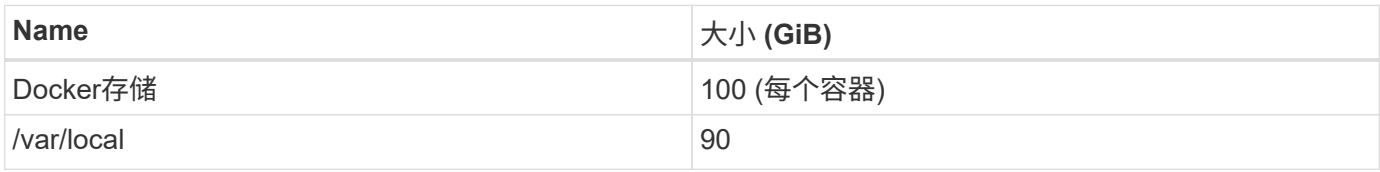

### 物理主机布局和要求

通过将上表所示的计算和网络要求相结合、您可以获得此安装所需的一组基本硬件、其中包括三个物理(或虚拟) 服务器、16核、64 GB RAM和两个网络接口。如果需要更高的吞吐量、可以在网格或客户端网络上绑定两个或 更多接口、并在节点配置文件中使用带VLAN标记的接口、例如bond0.520。如果您希望工作负载更密集、则为 主机和容器提供更多内存会更好。

如下图所示、这些服务器将托管六个Docker容器、每个主机两个。RAM的计算方法是、为每个容器提供24 GB、为主机操作系统本身提供16 GB。

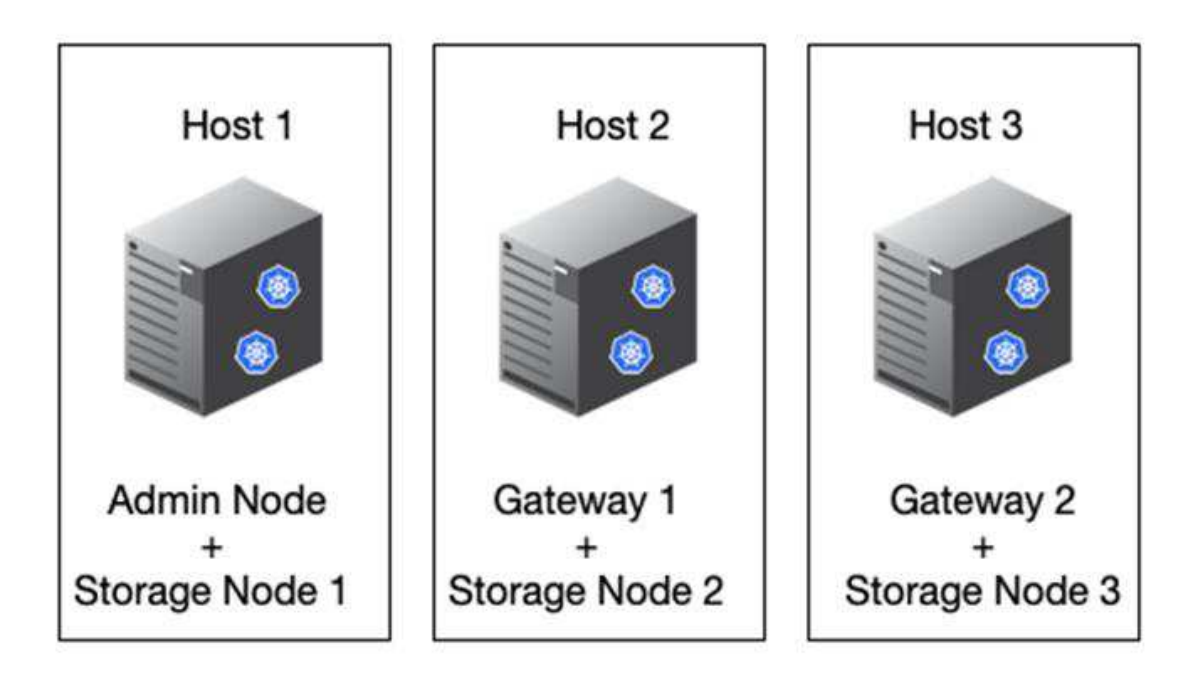

每个物理主机(或VM)所需的总RAM为24 x 2 + 16 = 64 GB。下表列出了主机1、2和3所需的磁盘存储。

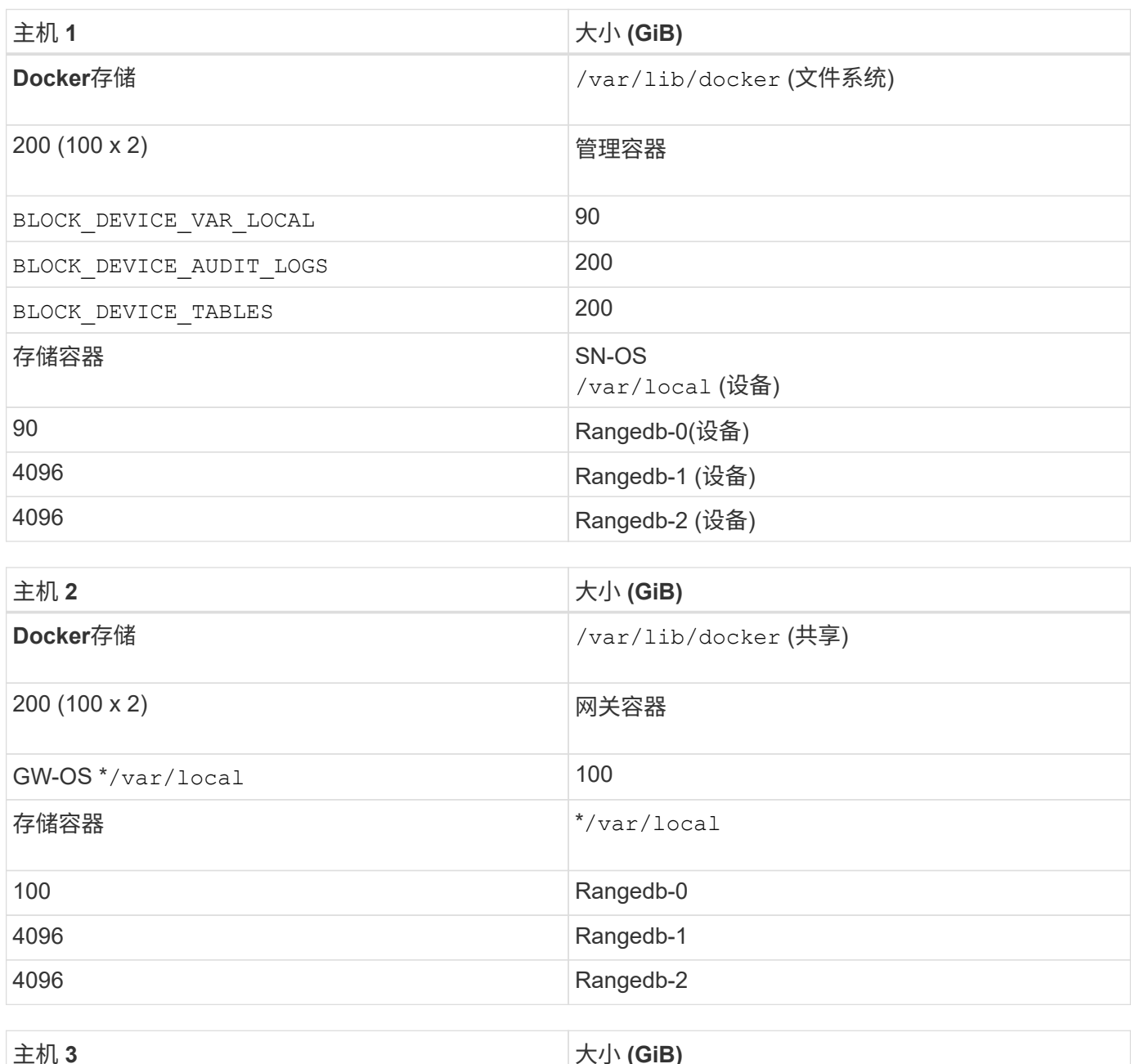

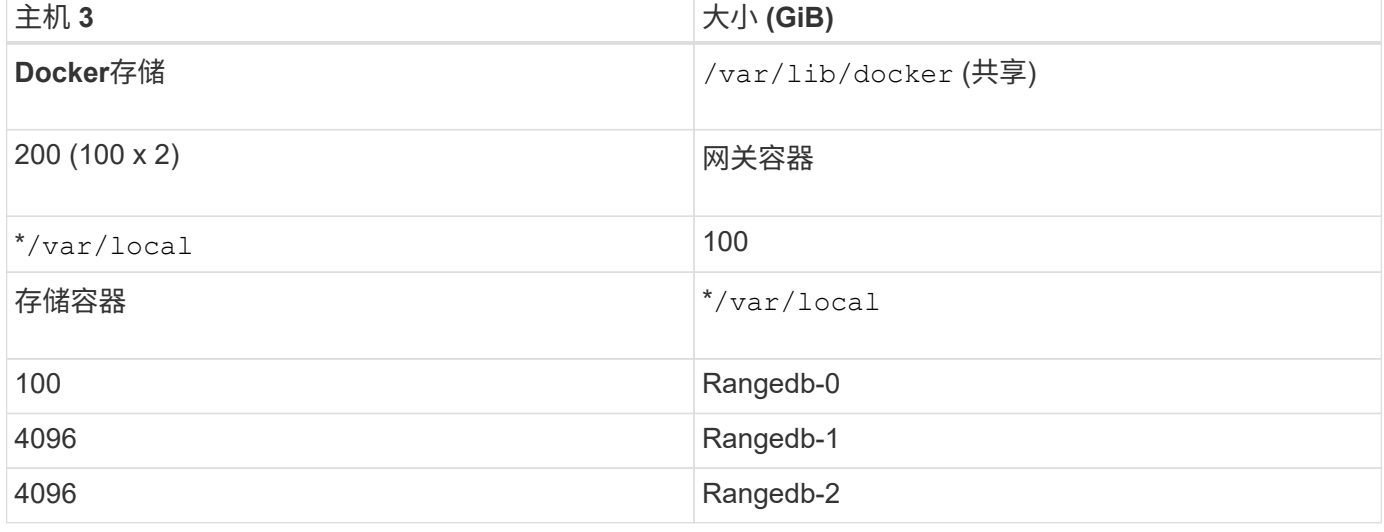

Docker存储的计算方法是、每个/var/local (每个容器)允许100 GB x两个容器= 200 GB。

### 准备节点

要为StorageGRID的初始安装做准备、请先安装RHEL 9.2版并启用SSH。根据最佳实践设置网络接口、网络时 间协议(NTP)、DNS和主机名。您需要在网格网络上至少启用一个网络接口、而在客户端网络上至少启用另一个 网络接口。如果您使用的是带VLAN标记的接口、请按照以下示例进行配置。否则、只需简单的标准网络接口配 置即可。

如果您需要在网格网络接口上使用VLAN标记、则您的配置应具有以下格式的两个文件 /etc/sysconfig/network-scripts/ :

```
# cat /etc/sysconfig/network-scripts/ifcfg-enp67s0
# This is the parent physical device
TYPE=Ethernet
BOOTPROTO=none
DEVICE=enp67s0
ONBOOT=yes
# cat /etc/sysconfig/network-scripts/ifcfg-enp67s0.520
# The actual device that will be used by the storage node file
DEVICE=enp67s0.520
BOOTPROTO=none
NAME=enp67s0.520
IPADDR=10.10.200.31
PREFIX=24
VLAN=yes
ONBOOT=yes
```
此示例假设网格网络的物理网络设备为enp67s0。它也可以是绑定的设备、例如、绑定0。无论是使用绑定还是 标准网络接口、如果网络端口没有默认VLAN或默认VLAN未与网格网络关联、则必须在节点配置文件中使用 带VLAN标记的接口。StorageGRID容器本身不会取消标记以太网帧、因此必须由父操作系统处理。

#### 使用**iSCSI**设置可选存储

如果不使用iSCSI存储、则必须确保host1、host2和host3包含足够大的块设备、以满足其要求。有关host1 、host2和host3的存储要求、请参见 ["](#page-2-2)[每个容器类型的](#page-2-2)[磁盘](#page-2-2)[大](#page-2-2)[小](#page-2-2)["](#page-2-2) 。

要使用iSCSI设置存储、请完成以下步骤:

步骤

1. 如果使用外部iSCSI存储,如NetApp E系列或NetApp ONTAP®数据管理软件,请安装以下软件包:

```
sudo yum install iscsi-initiator-utils
sudo yum install device-mapper-multipath
```
2. 查找每个主机上的启动程序ID。

```
# cat /etc/iscsi/initiatorname.iscsi
InitiatorName=iqn.2006-04.com.example.node1
```
- 3. 使用步骤2中的启动程序名称、将存储设备上的LUN (即表中所示的数量和大小)映射到每个存储 ["](#page-2-2)[存储要求](#page-2-2)["](#page-2-2) 节点。
- 4. 使用发现并登录到新创建的LUN iscsiadm 。

```
# iscsiadm -m discovery -t st -p target-ip-address
# iscsiadm -m node -T iqn.2006-04.com.example:3260 -l
Logging in to [iface: default, target: iqn.2006-04.com.example:3260,
portal: 10.64.24.179,3260] (multiple)
Login to [iface: default, target: iqn.2006-04.com.example:3260, portal:
10.64.24.179,3260] successful.
```
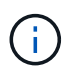

有关详细信息、请参见 ["](https://access.redhat.com/documentation/en-us/red_hat_enterprise_linux/7/html/storage_administration_guide/osm-create-iscsi-initiator)[正在](https://access.redhat.com/documentation/en-us/red_hat_enterprise_linux/7/html/storage_administration_guide/osm-create-iscsi-initiator)[创](https://access.redhat.com/documentation/en-us/red_hat_enterprise_linux/7/html/storage_administration_guide/osm-create-iscsi-initiator)[建](https://access.redhat.com/documentation/en-us/red_hat_enterprise_linux/7/html/storage_administration_guide/osm-create-iscsi-initiator)[iSCSI](https://access.redhat.com/documentation/en-us/red_hat_enterprise_linux/7/html/storage_administration_guide/osm-create-iscsi-initiator)[启动](https://access.redhat.com/documentation/en-us/red_hat_enterprise_linux/7/html/storage_administration_guide/osm-create-iscsi-initiator)[程序](https://access.redhat.com/documentation/en-us/red_hat_enterprise_linux/7/html/storage_administration_guide/osm-create-iscsi-initiator)["](https://access.redhat.com/documentation/en-us/red_hat_enterprise_linux/7/html/storage_administration_guide/osm-create-iscsi-initiator) Red Hat客户门户上的。

5. 要显示多路径设备及其关联的LUN WWID、请运行以下命令:

# multipath -ll

如果您不对多路径设备使用iSCSI、只需使用唯一的路径名称挂载设备即可、该名称将保留设备更改并以类 似方式重新启动。

/dev/disk/by-path/pci-0000:03:00.0-scsi-0:0:1:0

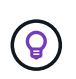

如果稍后删除或添加设备、只需使用 /dev/sdx 设备名称可能会导致问题。+如果使用多路 径设备、请按如下所示修改 `/etc/multipath.conf` 文件以使用别名。+

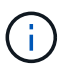

这些设备可能存在于所有节点上、也可能不存在于所有节点上、具体取决于布局。

```
multipaths {
multipath {
wwid 36d039ea00005f06a000003c45fa8f3dc
alias Docker-Store
}
multipath {
wwid 36d039ea00006891b000004025fa8f597
alias Adm-Audit
}
multipath {
wwid 36d039ea00005f06a000003c65fa8f3f0
alias Adm-MySQL
}
multipath {
wwid 36d039ea00006891b000004015fa8f58c
alias Adm-OS
}
multipath {
wwid 36d039ea00005f06a000003c55fa8f3e4
alias SN-OS
}
multipath {
wwid 36d039ea00006891b000004035fa8f5a2
alias SN-Db00
}
multipath {
wwid 36d039ea00005f06a000003c75fa8f3fc
alias SN-Db01
}
multipath {
      wwid 36d039ea00006891b000004045fa8f5af
alias SN-Db02
}
multipath {
wwid 36d039ea00005f06a000003c85fa8f40a
alias GW-OS
}
}
```
在主机操作系统中安装Docker之前、请格式化并挂载LUN或磁盘备份 /var/lib/docker。其他LUN在节点配 置文件中进行定义、并直接由StorageGRID容器使用。也就是说、它们不会显示在主机操作系统中、而是显示在 容器本身中、这些文件系统由安装程序处理。

如果您使用的是iSCSI支持的LUN、请在fstab文件中放置类似于以下行的内容。如前所述、其他LUN不需要挂载 到主机操作系统中、但必须显示为可用块设备。

```
/dev/disk/by-path/pci-0000:03:00.0-scsi-0:0:1:0 /var/lib/docker ext4
defaults 0 0
```
### 准备安装**Docker**

要准备Docker安装、请完成以下步骤:

步骤

1. 在所有三台主机的Docker存储卷上创建文件系统。

# sudo mkfs.ext4 /dev/sd?

如果使用的是具有多路径的iSCSI设备,请使用 /dev/mapper/Docker-Store。

2. 创建Docker存储卷挂载点:

# sudo mkdir -p /var/lib/docker

3. 将Docker存储卷设备的类似条目添加到 /etc/fstab。

```
/dev/disk/by-path/pci-0000:03:00.0-scsi-0:0:1:0 /var/lib/docker ext4
defaults 0 0
```
只有在使用iSCSI设备时、建议使用以下 netdev 选项。如果您不需要使用本地块设备、则建议使用此设备 \_netdev defaults 。

/dev/mapper/Docker-Store /var/lib/docker ext4 \_netdev 0 0

4. 挂载新文件系统并查看磁盘使用情况。

```
# sudo mount /var/lib/docker
[root@host1]# df -h | grep docker
/dev/sdb 200G 33M 200G 1% /var/lib/docker
```
5. 出于性能原因、请关闭并禁用交换。

\$ sudo swapoff --all

6. 要保留这些设置、请从/etc/fstab中删除所有交换条目、例如:

```
/dev/mapper/rhel-swap swap defaults 0 0
```
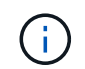

如果未完全禁用交换,则会严重降低性能。

7. 对节点执行测试重新启动、以确保 /var/lib/docker 卷持久存在且所有磁盘设备均返回。

# <span id="page-11-0"></span>安装适用于**StorageGRID**的**Docker**

了解如何安装适用于StorageGRID的Docker。

要安装Docker、请完成以下步骤:

#### 步骤

1. 为Docker配置yum repo。

```
sudo yum install -y yum-utils
sudo yum-config-manager --add-repo \
https://download.docker.com/linux/rhel/docker-ce.repo
```
2. 安装所需的软件包。

sudo yum install docker-ce docker-ce-cli containerd.io

3. 启动Docker。

sudo systemctl start docker

4. 测试Docker。

sudo docker run hello-world

5. 确保Docker在系统启动时运行。

sudo systemctl enable docker

# <span id="page-11-1"></span>为**StorageGRID**准备节点配置文件

了解如何为StorageGRID准备节点配置文件。

总体而言、节点配置过程包括以下步骤:

#### 步骤

1. 在所有主机上创建 /etc/storagegrid/nodes 目录。

sudo [root@host1 ~]# mkdir -p /etc/storagegrid/nodes

2. 为每个物理主机创建所需的文件、以匹配容器/节点类型布局。在此示例中、我们在每台主机上的每个物理主 机上创建了两个文件。

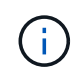

文件名用于定义实际的安装节点名称。例如, dc1-adm1.conf 将成为名为的节点 dc1 adm1。

--主机1: dc1-adm1.conf dc1-sn1.conf

--主机2: dc1-gw1.conf dc1-sn2.conf

--主机3: dc1-gw2.conf dc1-sn3.conf

### 正在准备节点配置文件

以下示例使用 /dev/disk/by-path 格式。您可以运行以下命令来验证路径是否正确:

[root@host1 ~]# lsblk NAME MAJ:MIN RM SIZE RO TYPE MOUNTPOINT sda 8:0 0 90G 0 disk ├─sda1 8:1 0 1G 0 part /boot └─sda2 8:2 0 89G 0 part ├─rhel-root 253:0 0 50G 0 lvm / ├─rhel-swap 253:1 0 9G 0 lvm └─rhel-home 253:2 0 30G 0 lvm /home sdb 8:16 0 200G 0 disk /var/lib/docker sdc 8:32 0 90G 0 disk sdd 8:48 0 200G 0 disk sde 8:64 0 200G 0 disk sdf 8:80 0 4T 0 disk sdg 8:96 0 4T 0 disk sdh 8:112 0 4T 0 disk sdi 8:128 0 90G 0 disk sr0 11:0 1 1024M 0 rom

以及以下命令:

[root@host1 ~]# ls -l /dev/disk/by-path/ total 0 lrwxrwxrwx 1 root root 9 Dec 21 16:42 pci-0000:02:01.0-ata-1.0 ->  $\ldots/$ ./sr0 lrwxrwxrwx 1 root root 9 Dec 21 16:42 pci-0000:03:00.0-scsi-0:0:0:0 -> ../../sda lrwxrwxrwx 1 root root 10 Dec 21 16:42 pci-0000:03:00.0-scsi-0:0:0:0-part1  $\rightarrow$  ../../sda1 lrwxrwxrwx 1 root root 10 Dec 21 16:42 pci-0000:03:00.0-scsi-0:0:0:0-part2  $\rightarrow$  ../../sda2 lrwxrwxrwx 1 root root 9 Dec 21 16:42 pci-0000:03:00.0-scsi-0:0:1:0 -> ../../sdb lrwxrwxrwx 1 root root 9 Dec 21 16:42 pci-0000:03:00.0-scsi-0:0:2:0 -> ../../sdc lrwxrwxrwx 1 root root 9 Dec 21 16:42 pci-0000:03:00.0-scsi-0:0:3:0 -> ../../sdd lrwxrwxrwx 1 root root 9 Dec 21 16:42 pci-0000:03:00.0-scsi-0:0:4:0 -> ../../sde lrwxrwxrwx 1 root root 9 Dec 21 16:42 pci-0000:03:00.0-scsi-0:0:5:0 -> ../../sdf lrwxrwxrwx 1 root root 9 Dec 21 16:42 pci-0000:03:00.0-scsi-0:0:6:0 -> ../../sdg lrwxrwxrwx 1 root root 9 Dec 21 16:42 pci-0000:03:00.0-scsi-0:0:8:0 -> ../../sdh lrwxrwxrwx 1 root root 9 Dec 21 16:42 pci-0000:03:00.0-scsi-0:0:9:0 -> ../../sdi

### 主管理节点示例

### 示例文件名:

/etc/storagegrid/nodes/dc1-adm1.conf

#### 示例文件内容:

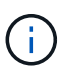

磁盘路径可以遵循以下示例或使用 /dev/mapper/alias 模式命名。请勿使用块设备名称(如) /dev/sdb 、因为它们可能会在重新启动时更改、并对网格造成严重损坏。

```
NODE_TYPE = VM_Admin_Node
ADMIN_ROLE = Primary
MAXIMUM RAM = 24qBLOCK DEVICE VAR LOCAL = /dev/disk/by-path/pci-0000:03:00.0-scsi-0:0:2:0BLOCK DEVICE AUDIT LOGS = /dev/disk/by-path/pci-0000:03:00.0-scsi-0:0:3:0
BLOCK DEVICE TABLES = /dev/disk/by-path/pci-0000:03:00.0-scsi-0:0:4:0GRID NETWORK TARGET = ens192
CLIENT_NETWORK_TARGET = ens224
GRID NETWORK IP = 10.193.204.43
GRID NETWORK MASK = 255.255.255.0GRID NETWORK GATEWAY = 10.193.204.1
CLIENT_NETWORK_CONFIG = STATIC
CLIENT NETWORK IP = 10.193.205.43CLIENT NETWORK MASK = 255.255.255.0
CLIENT_NETWORK_GATEWAY = 10.193.205.1
```
### 存储节点示例

### 示例文件名:

/etc/storagegrid/nodes/dc1-sn1.conf

#### 示例文件内容:

```
NODE_TYPE = VM_Storage_Node
MAXIMUM RAM = 24qADMIN_IP = 10.193.174.43
BLOCK DEVICE VAR LOCAL = /dev/disk/by-path/pci-0000:03:00.0-scsi-0:0:9:0BLOCK DEVICE RANGEDB 00 = /dev/disk/by-path/pci-0000:03:00.0-scsi-0:0:5:0BLOCK DEVICE RANGEDB 01 = /dev/disk/by-path/pci-0000:03:00.0-scsi-0:0:6:0BLOCK DEVICE RANGEDB 02 = /dev/disk/by-path/pci-0000:03:00.0-scsi-0:0:8:0GRID NETWORK TARGET = ens192
CLIENT_NETWORK_TARGET = ens224
GRID NETWORK IP = 10.193.204.44
GRID NETWORK MASK = 255.255.255.0GRID NETWORK GATEWAY = 10.193.204.1
```
### 网关节点示例

示例文件名:

示例文件内容:

```
NODE TYPE = VM API Gateway
MAXIMUM RAM = 24qADMIN_IP = 10.193.204.43
BLOCK DEVICE VAR LOCAL = /dev/disk/by-path/pci-0000:03:00.0-scsi-0:0:1:0
GRID NETWORK TARGET = ens192
CLIENT_NETWORK_TARGET = ens224
GRID NETWORK IP = 10.193.204.47
GRID NETWORK MASK = 255.255.255.0
GRID NETWORK GATEWAY = 10.193.204.1CLIENT NETWORK IP = 10.193.205.47CLIENT_NETWORK_MASK = 255.255.255.0
CLIENT_NETWORK_GATEWAY = 10.193.205.1
```
## <span id="page-16-0"></span>安装**StorageGRID**依赖关系和软件包

了解如何安装StorageGRID依赖关系和软件包。

要安装StorageGRID依赖关系和软件包、请运行以下命令:

```
[root@host1 rpms]# yum install -y python-netaddr
[root@host1 rpms]# rpm -ivh StorageGRID-Webscale-Images-*.rpm
[root@host1 rpms]# rpm -ivh StorageGRID-Webscale-Service-*.rpm
```
# <span id="page-16-1"></span>验证**StorageGRID**配置文件

了解如何验证StorageGRID的配置文件内容。

在中为每个StorageGRID节点创建配置文件后 /etc/storagegrid/nodes 、必须验证这些文件的内容。

要验证配置文件的内容,请在每个主机上运行以下命令:

sudo storagegrid node validate all

如果这些文件正确无误、则输出将显示每个配置文件均已通过:

Checking for misnamed node configuration files... PASSED Checking configuration file for node dc1-adm1... PASSED Checking configuration file for node dc1-gw1... PASSED Checking configuration file for node dc1-sn1... PASSED Checking configuration file for node dc1-sn2... PASSED Checking configuration file for node dcl-sn3... PASSED Checking for duplication of unique values between nodes... PASSED

如果配置文件不正确、问题将显示为警告和错误。如果发现任何配置错误,则必须先更正这些错误,然后再继续 安装。

```
Checking for misnamed node configuration files...
 WARNING: ignoring /etc/storagegrid/nodes/dc1-adm1
 WARNING: ignoring /etc/storagegrid/nodes/dc1-sn2.conf.keep
 WARNING: ignoring /etc/storagegrid/nodes/my-file.txt
Checking configuration file for node dc1-adm1...
 ERROR: NODE TYPE = VM Foo Node
        VM Foo Node is not a valid node type. See *.conf.sample
 ERROR: ADMIN ROLE = Foo
        Foo is not a valid admin role. See *.conf.sample
 ERROR: BLOCK DEVICE VAR LOCAL = /dev/mapper/sqws-qw1-var-local
        /dev/mapper/sqws-qw1-var-local is not a valid block device
Checking configuration file for node dc1-gw1...
 ERROR: GRID NETWORK TARGET = bond0.1001
        bond0.1001 is not a valid interface. See 'ip link show'
 ERROR: GRID NETWORK IP = 10.1.310.1.3 is not a valid IPv4 address
 ERROR: GRID NETWORK MASK = 255.248.255.0255.248.255.0 is not a valid IPv4 subnet mask
Checking configuration file for node dc1-sn1...
 ERROR: GRID NETWORK GATEWAY = 10.2.0.110.2.0.1 is not on the local subnet
 ERROR: ADMIN NETWORK ESL = 192.168.100.0/21,172.16.0foo
        Could not parse subnet list
Checking configuration file for node dc1-sn2... PASSED
Checking configuration file for node dc1-sn3... PASSED
Checking for duplication of unique values between nodes...
 ERROR: GRID NETWORK IP = 10.1.0.4dc1-sn2 and dc1-sn3 have the same GRID NETWORK IP
 ERROR: BLOCK DEVICE VAR LOCAL = /dev/mapper/sqws-sn2-var-local
        dc1-sn2 and dc1-sn3 have the same BLOCK DEVICE VAR LOCAL
 ERROR: BLOCK DEVICE RANGEDB 00 = /dev/mapper/sqws-sn2-rangedb-0
        dc1-sn2 and dc1-sn3 have the same BLOCK DEVICE RANGEDB 00
```
# <span id="page-18-0"></span>启动 **StorageGRID** 主机服务

了解如何启动StorageGRID主机服务。

要启动StorageGRID节点并确保它们在主机重新启动后重新启动、您必须启用并启动StorageGRID主机服务。

要启动StorageGRID主机服务、请完成以下步骤。

步骤

1. 在每个主机上运行以下命令:

```
sudo systemctl enable storagegrid
sudo systemctl start storagegrid
```
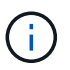

初始运行时、启动过程可能需要一段时间。

2. 运行以下命令以确保部署正在进行:

sudo storagegrid node status node-name

3. 对于任何返回或状态的节点 Not-Running Stopped,请运行以下命令:

sudo storagegrid node start node-name

例如、根据以下输出、您应启动 dc1-adm1 节点:

[user@host1]# sudo storagegrid node status Name Config-State Run-State dc1-adm1 Configured Not-Running dc1-sn1 Configured Running

4. 如果您之前已启用并启动StorageGRID主机服务(或者不确定该服务是否已启用并启动)、请同时运行以下命 令:

sudo systemctl reload-or-restart storagegrid

# <span id="page-18-1"></span>在**StorageGRID**中配置网格管理器

了解如何在主管理节点上的StorageGRID中配置网格管理器。

### 高级步骤

配置网格并完成安装涉及以下任务:

### 步骤

- 1. [导航到网格管理器]
- 2. ["](#page-20-0)[指定](#page-20-0) [StorageGRID](#page-20-0) [许可](#page-20-0)[证](#page-20-0)[信息](#page-20-0)["](#page-20-0)
- 3. ["](#page-21-0)[将](#page-21-0)[站](#page-21-0)[点](#page-21-0)[添](#page-21-0)[加](#page-21-0)[到](#page-21-0)[StorageGRID"](#page-21-0)
- 4. ["](#page-22-0)[指定网格网络](#page-22-0)[子](#page-22-0)[网](#page-22-0)["](#page-22-0)
- 5. ["](#page-23-0)[批准待](#page-23-0)[定网格节点](#page-23-0)["](#page-23-0)
- 6. ["](#page-27-0)[指定](#page-27-0)[NTP](#page-27-0)[服务器信息](#page-27-0)["](#page-27-0)
- 7. ["](#page-28-0)[指定](#page-28-0)[域名](#page-28-0)[系统服务器信息](#page-28-0)["](#page-28-0)
- 8. ["](#page-29-0)[指定](#page-29-0) [StorageGRID](#page-29-0) [系统](#page-29-0)[密码](#page-29-0)["](#page-29-0)
- 9. ["](#page-30-0)[查看您的配置](#page-30-0)[并完](#page-30-0)[成安装](#page-30-0)["](#page-30-0)

### 导航到网格管理器

使用网格管理器定义配置StorageGRID系统所需的所有信息。

开始之前、必须先部署主管理节点并完成初始启动序列。

要使用网格管理器定义信息、请完成以下步骤。

#### 步骤

1. 通过以下地址访问网格管理器:

https://primary\_admin\_node\_grid\_ip

或者、您也可以通过端口8443访问Grid Manager。

https://primary\_admin\_node\_ip:8443

2. 单击安装StorageGRID系统。此时将显示用于配置StorageGRID网格的页面。

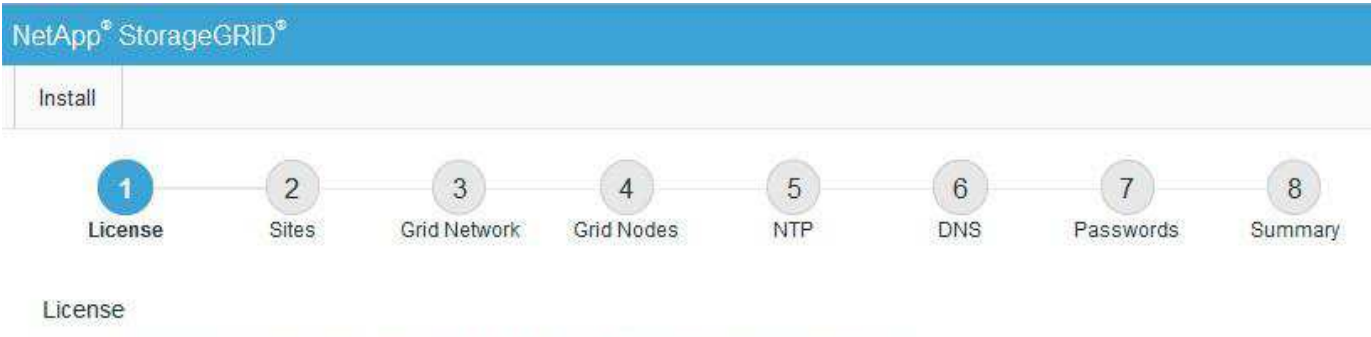

Enter a grid name and upload the license file provided by NetApp for your StorageGRID system.

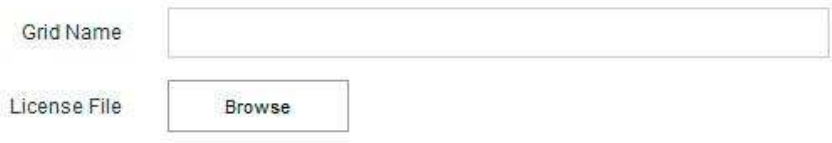

# <span id="page-20-0"></span>添加**StorageGRID**许可证详细信息

了解如何上传StorageGRID许可证文件。

您必须指定 StorageGRID 系统的名称并上传 NetApp 提供的许可证文件。

要指定StorageGRID许可证信息、请完成以下步骤:

步骤

- 1. 在许可证页面的网格名称字段中、输入StorageGRID系统的名称。安装后、该名称将显示为网格拓扑树中的 顶层。
- 2. 单击浏览,找到NetApp许可证文件 (NLF-*unique-id*.txt,然后单击打开。此时将验证许可证文件,并显 示序列号和许可的存储容量。

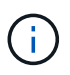

StorageGRID 安装归档包含一个免费许可证,不提供产品的任何支持授权。您可以在安装后 更新为提供支持的许可证。

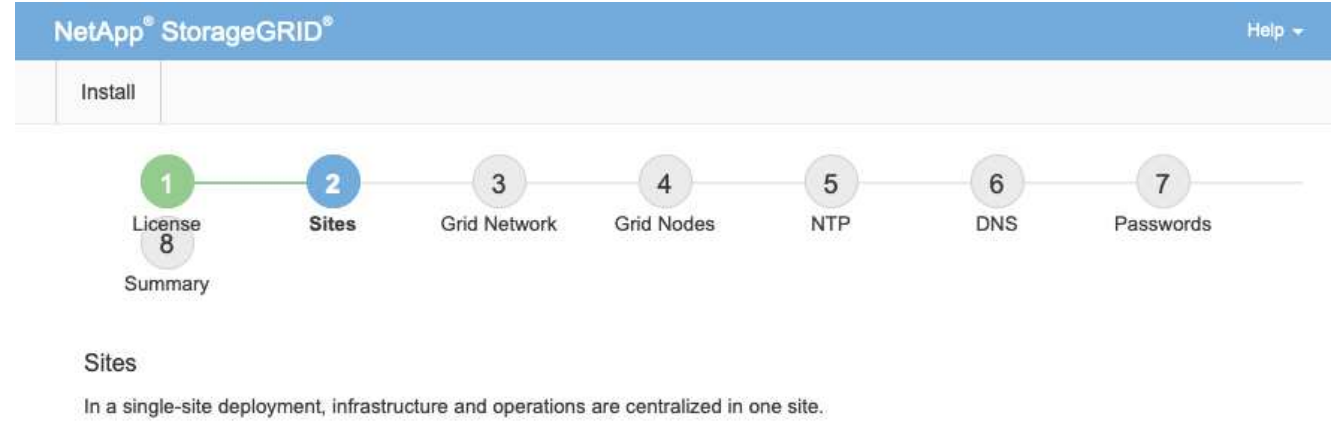

In a multi-site deployment, infrastructure can be distributed asymmetrically across sites, and proportional to the needs of each site. Typically, sites are located in geographically different locations. Having multiple sites also allows the use of distributed replication and erasure coding for increased availability and resiliency.

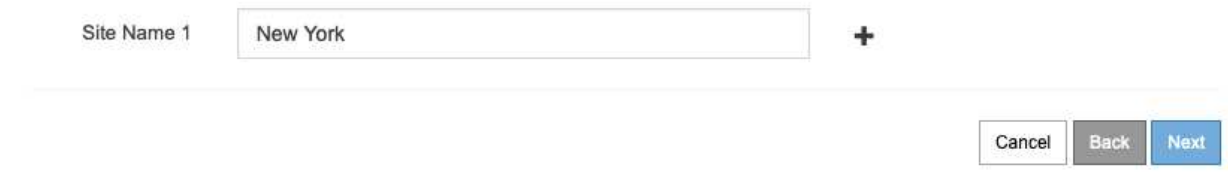

3. 单击下一步。

# <span id="page-21-0"></span>将站点添加到**StorageGRID**

了解如何将站点添加到StorageGRID以提高可靠性和存储容量。

安装StorageGRID时、必须至少创建一个站点。您可以创建其他站点来提高 StorageGRID 系统的可靠性和存储 容量。

要添加站点、请完成以下步骤:

步骤

- 1. 在Sites页面上、输入站点名称。
- 2. 要添加其他站点、请单击最后一个站点条目旁边的加号、然后在新站点名称文本框中输入该名称。根据需要 为网格拓扑添加尽可能多的其他站点。您最多可以添加 16 个站点。

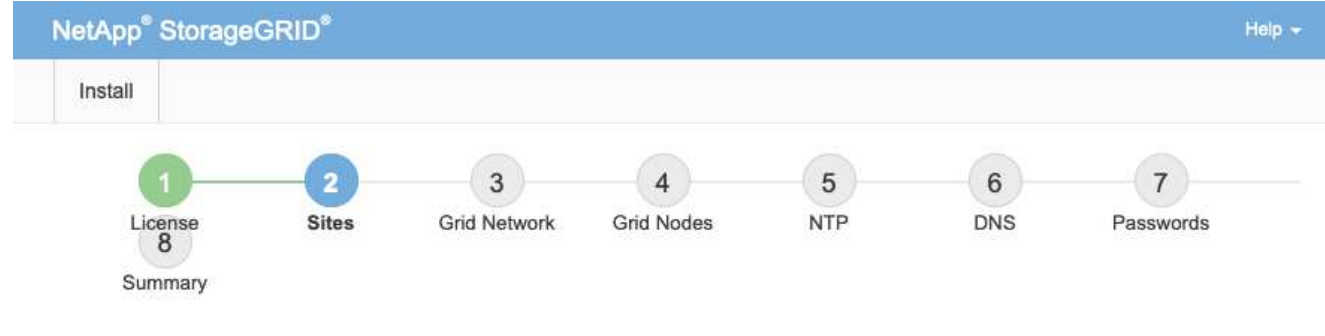

**Sites** 

In a single-site deployment, infrastructure and operations are centralized in one site.

In a multi-site deployment, infrastructure can be distributed asymmetrically across sites, and proportional to the needs of each site. Typically, sites are located in geographically different locations. Having multiple sites also allows the use of distributed replication and erasure coding for increased availability and resiliency.

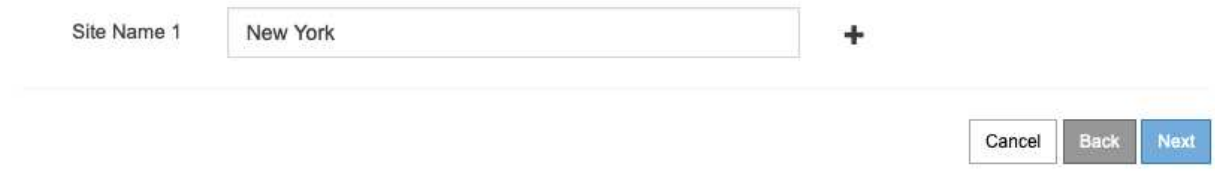

3. 单击下一步。

# <span id="page-22-0"></span>为**StorageGRID**指定网格网络子网

了解如何为StorageGRID配置网格网络子网。

您必须指定网格网络上使用的子网。

子网条目包括StorageGRID系统中每个站点的网格网络子网以及必须通过网格网络访问的任何子网(例如托 管NTP服务器的子网)。

如果有多个网格子网、则需要网格网络网关。指定的所有网格子网都必须可通过此网关访问。

要指定网格网络子网、请完成以下步骤:

步骤

1. 在子网1文本框中、至少为一个网格网络指定CIDR网络地址。

2. 单击最后一个条目旁边的加号以添加其他网络条目。如果已部署至少一个节点、请单击发现网格网络子网以 使用已向网格管理器注册的网格节点报告的子网自动填充网格网络子网列表。

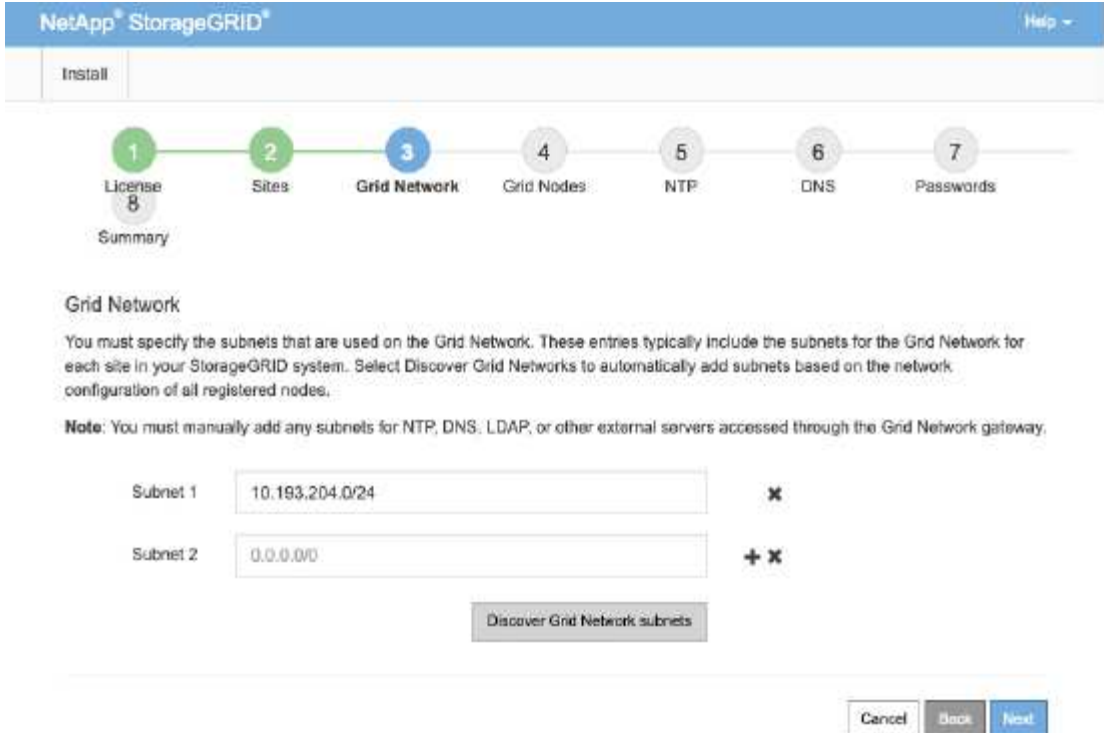

3. 单击下一步。

# <span id="page-23-0"></span>批准**StorageGRID**的网格节点

了解如何审核和批准加入StorageGRID系统的任何待定网格节点。

您必须先批准每个网格节点、然后再将其加入StorageGRID系统。

Œ

开始之前、必须部署所有虚拟节点和StorageGRID设备网格节点。

要批准待定网格节点、请完成以下步骤:

步骤

1. 查看Pending Node列表、并确认它显示了您部署的所有网格节点。

í.

如果缺少网格节点,请确认已成功部署该节点。

2. 单击要批准的待定节点旁边的单选按钮。

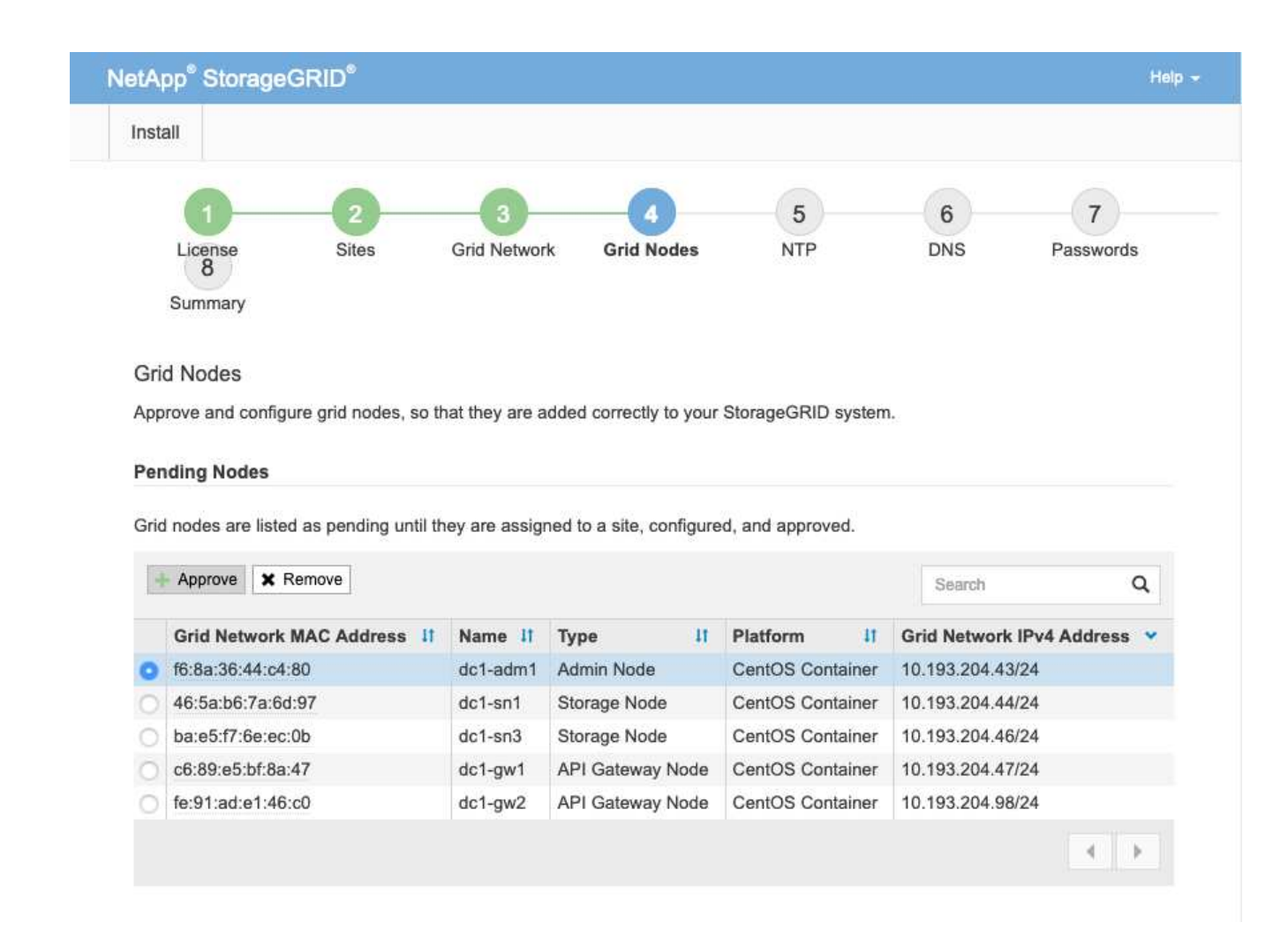

- 3. 单击批准。
- 4. 在常规设置中、根据需要修改以下属性的设置。

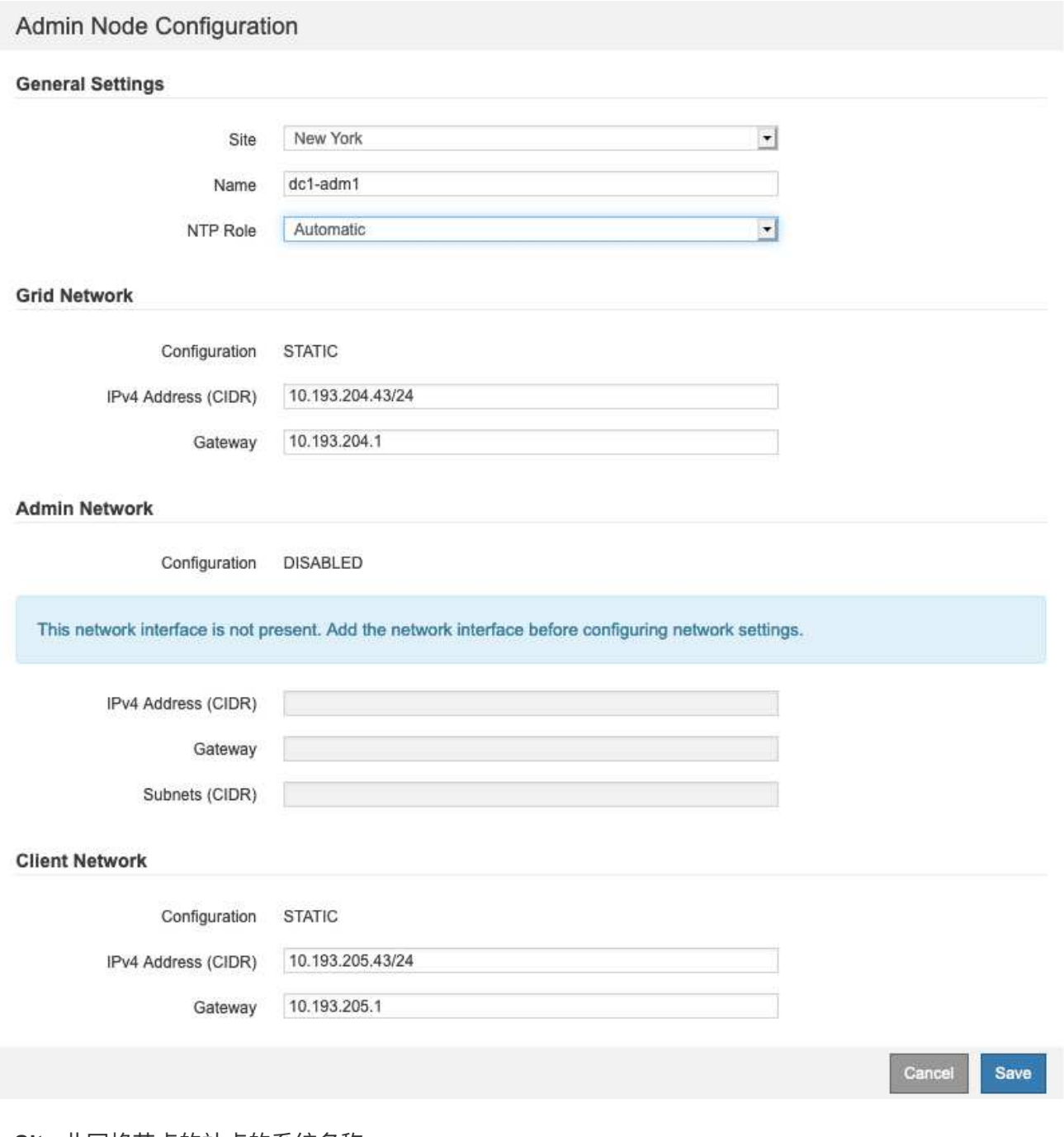

--**Site**:此网格节点的站点的系统名称。

--**Name**:要分配给节点的主机名,以及要在网格管理器中显示的名称。此名称默认为您在节点部署期间指 定的名称、但您可以根据需要更改此名称。

--**NTP**角色:网格节点的NTP角色。选项包括"自动"、"主"和"客户端"。选择自动选项会将主要角色分配给管理 节点、具有管理域控制器(ADC)服务的存储节点、网关节点以及具有非静态IP地址的任何网格节点。所有其 他网格节点均分配有客户端角色。

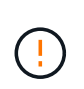

确保每个站点至少有两个节点可以访问至少四个外部 NTP 源。如果一个站点上只有一个节点 可以访问 NTP 源,则在该节点关闭时会发生计时问题。此外,指定每个站点两个节点作为主 要 NTP 源可确保在站点与网格其余部分隔离时的时间准确无误。

--**ADC**服务**(**仅限存储节点**)**:选择"自动"让系统确定节点是否需要ADC服务。此 ADA 服务可跟踪网格服务的位

置和可用性。每个站点上必须至少有三个存储节点包含ADC服务。在部署此节点后,您不能将此 ADC 服 务添加到该节点中。

- 5. 在Grid Network中、根据需要修改以下属性的设置:
	- --**IPv4**地址**(CIDR)**:网格网络接口(容器内的eth0)的CIDR网络地址。例如, 192.168.1.234/24。
	- --\*Gateway:网格网络网关。例如, 192.168.0.1。

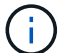

如果有多个网格子网、则需要网关。

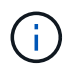

如果您为网格网络配置选择了DHCP、并更改了此处的值、则新值将配置为节点上的静态地 址。确保生成的IP地址不在DHCP地址池中。

6. 要为网格节点配置管理网络、请根据需要在管理网络部分中添加或更新设置。

在子网(CIDR)文本框中输入此接口之外的路由的目标子网。如果存在多个管理子网、则需要使用管理网关。

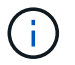

如果您为管理网络配置选择了DHCP、并更改了此处的值、则新值将在节点上配置为静态地 址。确保生成的IP地址不在DHCP地址池中。

设备:对于StorageGRID设备,如果在初始安装期间未使用StorageGRID设备安装程序配置管理网络,则无 法在此网格管理器对话框中配置管理网络。而是必须执行以下步骤:

- a. 重新启动设备: 在设备安装程序中、选择菜单: 高级[重新启动]。重新启动可能需要几分钟时间。
- b. 选择菜单: 配置网络[链接配置]并启用相应的网络。
- c. 选择菜单: 配置网络[IP配置]并配置已启用的网络。
- d. 返回主页页面、然后单击开始安装。
- e. 在网格管理器中: 如果已批准节点表中列出了该节点、请重置该节点。
- f. 从 Pending Nodes 表中删除此节点。
- g. 等待节点重新出现在 "Pending Nodes" 列表中。
- h. 确认您可以配置适当的网络。它们应已填充您在 IP 配置页面上提供的信息。对于追加信息 ,请参见适 用于您的设备型号的安装和维护说明。
- 7. 如果要为网格节点配置客户端网络,请根据需要在客户端网络部分中添加或更新设置。如果配置了客户端网 络,则需要使用网关,安装后,它将成为节点的默认网关。

设备:对于StorageGRID设备,如果在初始安装期间未使用StorageGRID设备安装程序配置客户端网络,则 无法在此网格管理器对话框中配置客户端网络。而是必须执行以下步骤:

- a. 重新启动设备:在设备安装程序中、选择菜单:高级[重新启动]。重新启动可能需要几分钟时间。
- b. 选择菜单: 配置网络[链接配置]并启用相应的网络。
- c. 选择菜单: 配置网络[IP配置]并配置已启用的网络。
- d. 返回主页页面、然后单击开始安装。
- e. 在网格管理器中:如果已批准节点表中列出了该节点、请重置该节点。
- f. 从 Pending Nodes 表中删除此节点。
- g. 等待节点重新出现在 "Pending Nodes" 列表中。
- h. 确认您可以配置适当的网络。它们应已填充您在 IP 配置页面上提供的信息。对于追加信息,请参见适 用于您的设备的安装和维护说明。
- 8. 单击保存。网格节点条目将移至 "Approved Nodes" 列表。

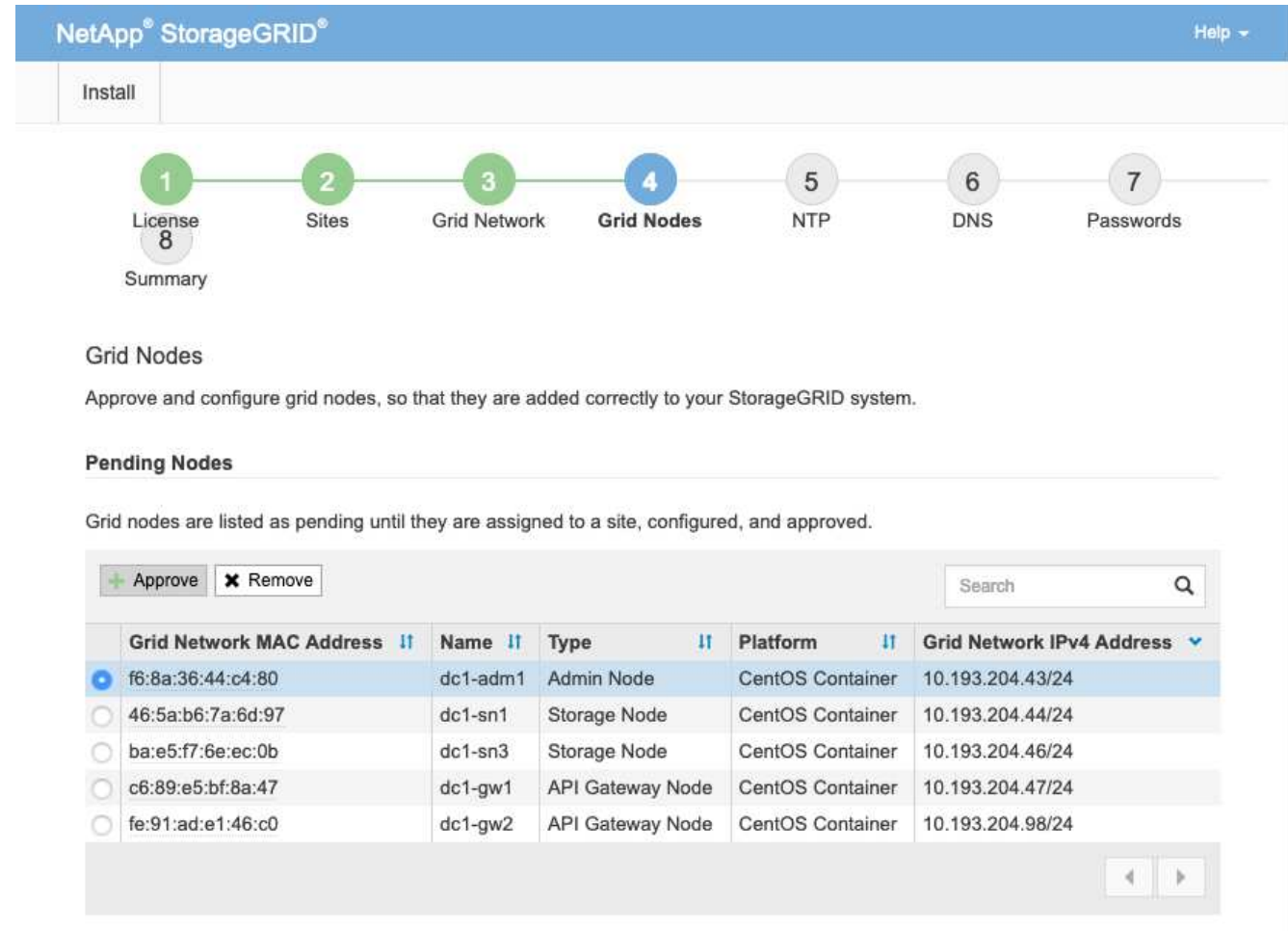

9. 对要批准的每个待定网格节点重复步骤1–8。

您必须批准网格中所需的所有节点。但是、您可以在单击"摘要"页面上的"安装"之前随时返回到此页面。要 修改已批准的网格节点的属性、请单击其单选按钮、然后单击编辑。

10. 批准完网格节点后、单击下一步。

# <span id="page-27-0"></span>指定**StorageGRID**的**NTP**服务器详细信息

了解如何为StorageGRID系统指定NTP配置信息、以便在不同服务器上执行的操作可以保 持同步。

为了防止出现时间漂移问题、您必须指定Stratum 3或更高版本的四个外部NTP服务器参考。

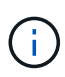

在为生产级 StorageGRID 安装指定外部 NTP 源时,请勿在 Windows Server 2016 之前的 Windows 版本上使用 Windows 时间(W32Time )服务。早期版本的Windows上的时间服务不 够准确、Microsoft不支持在要求苛刻的环境(如StorageGRID)中使用此服务。

外部NTP服务器由先前分配了主要NTP角色的节点使用。

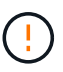

客户端网络未在安装过程中尽早启用、无法成为NTP服务器的唯一源。确保至少可以通过网格网 络或管理网络访问一个NTP服务器。

要指定NTP服务器信息、请完成以下步骤:

步骤

- 1. 在服务器1到服务器4文本框中、指定至少四个NTP服务器的IP地址。
- 2. 如有必要、请单击最后一个条目旁边的加号以添加更多服务器条目。

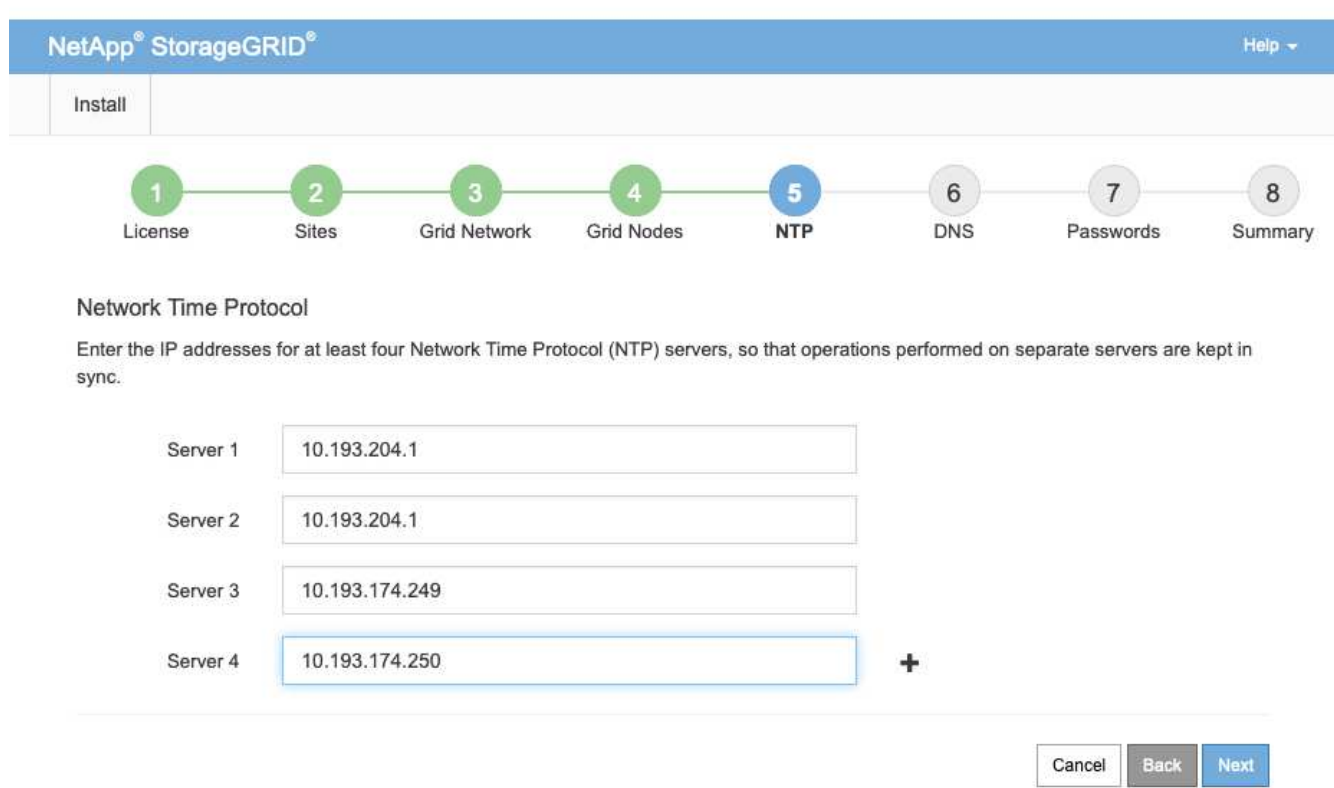

3. 单击下一步。

# <span id="page-28-0"></span>指定**StorageGRID**的**DNS**服务器详细信息

### 了解如何为StorageGRID配置DNS服务器。

您必须为StorageGRID系统指定DNS信息、以便可以使用主机名而不是IP地址访问外部服务器。

通过指定DNS服务器信息,您可以在电子邮件通知和NetApp AutoSupport®消息中使用完全限定域名(FFQDN) 主机名,而不是IP地址。NetApp建议至少指定两个DNS服务器。

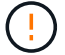

要指定DNS服务器信息、请完成以下步骤:

#### 步骤

- 1. 在服务器1文本框中、指定DNS服务器的IP地址。
- 2. 如有必要、请单击最后一个条目旁边的加号以添加更多服务器。

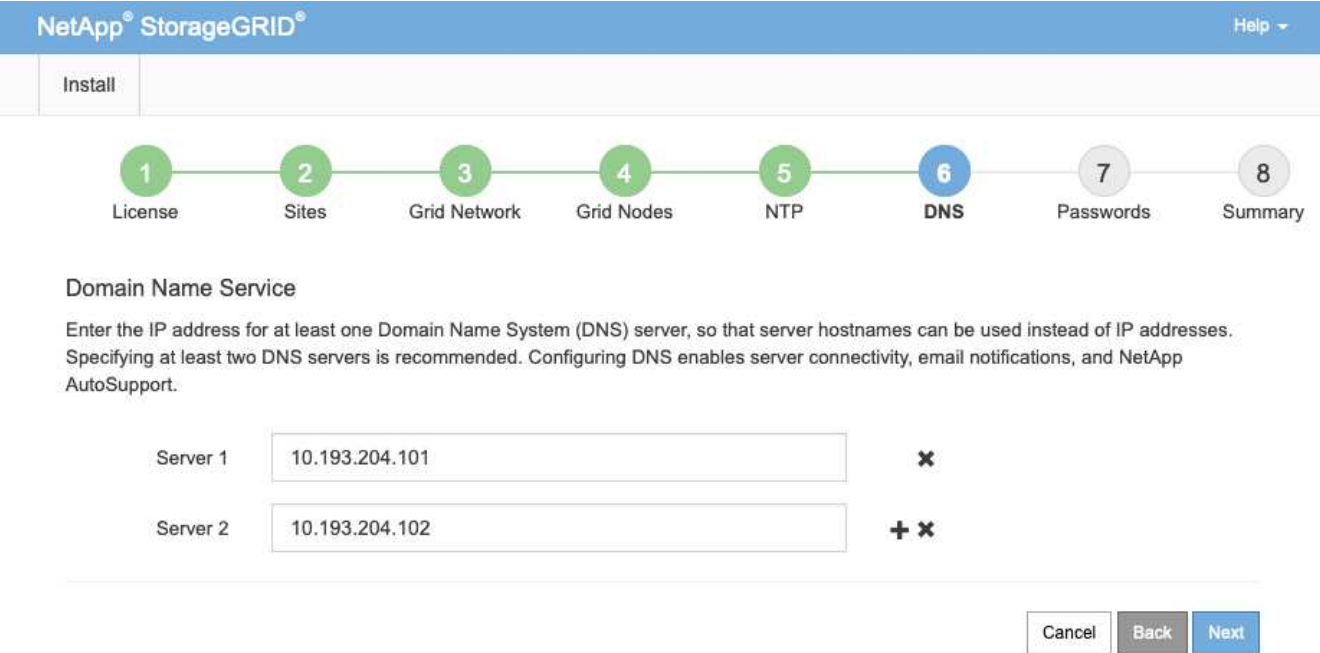

3. 单击下一步。

# <span id="page-29-0"></span>指定**StorageGRID**的系统密码

了解如何通过设置配置密码短语和网格管理root用户密码来保护StorageGRID系统。

要输入用于保护StorageGRID系统的密码、请按照以下步骤操作:

步骤

- 1. 在配置密码短语中、输入更改StorageGRID系统的网格拓扑所需的配置密码短语。您应将此密码记录在安全 的位置。
- 2. 在确认配置密码短语中、重新输入配置密码短语。
- 3. 在网格管理root用户密码中、输入以root用户身份访问网格管理器所使用的密码。
- 4. 在确认root用户密码中、重新输入网格管理器密码。

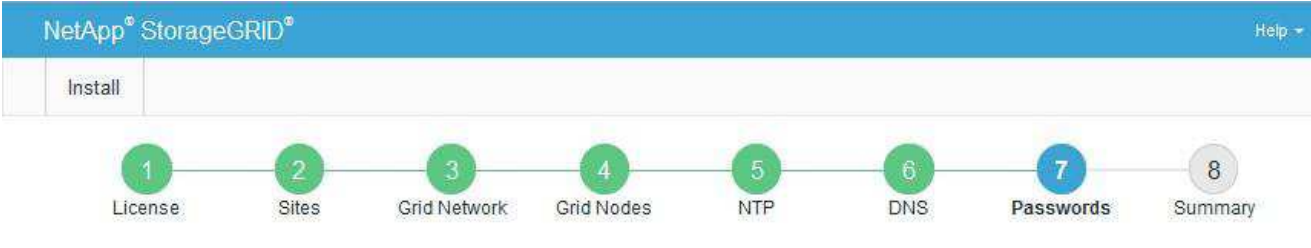

Passwords

Enter secure passwords that meet your organization's security policies. A text file containing the command line passwords must be downloaded during the final installation step.

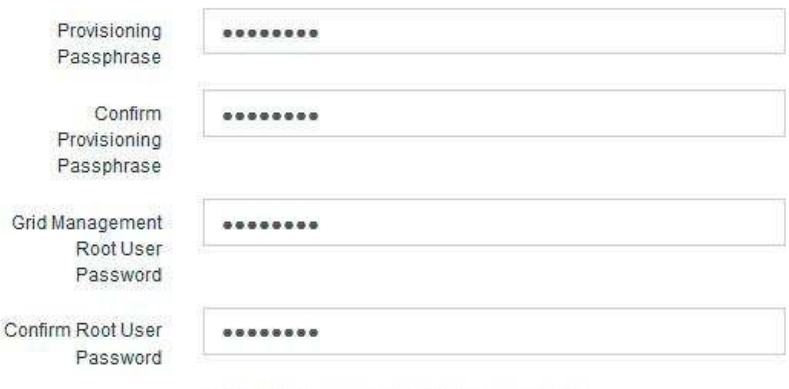

Ⅳ Create random command line passwords.

5. 如果您要安装网格以进行概念验证或演示、请取消选择创建随机命令行密码选项。

对于生产部署,出于安全原因,应始终使用随机密码。如果您要使用默认密码通过root或admin帐户从命令 行访问网格节点、请取消选择仅适用于演示网格的创建随机命令行密码选项。

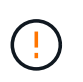

单击"摘要"页面上的"安装"时,系统将提示您下载恢复软件包文件 (sgws-recoverypackageid-revision.zip)。您必须下载此文件才能完成安装。用于访问系统的密码存储 在恢复软件包文件中的文件中 Passwords.txt 。

6. 单击下一步。

## <span id="page-30-0"></span>检查配置并完成**StorageGRID**安装

了解如何验证网格配置信息并完成StorageGRID安装过程。

要确保安装成功完成、请仔细查看您输入的配置信息。请按照以下步骤操作:

步骤

1. 查看摘要页面。

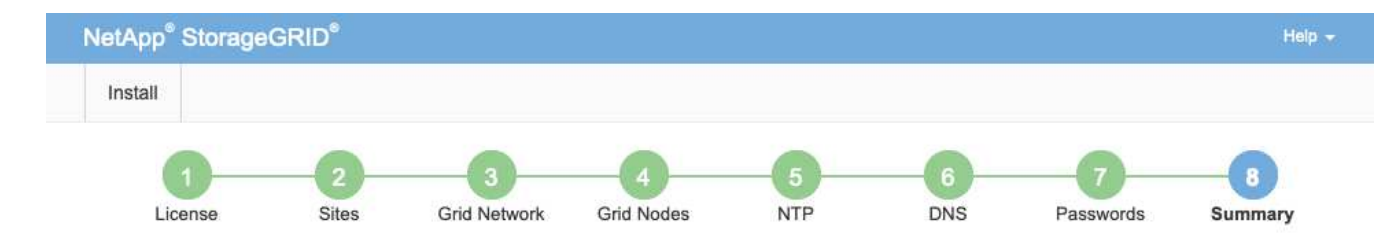

#### Summary

Verify that all of the grid configuration information is correct, and then click Install. You can view the status of each grid node as it installs. Click the Modify links to go back and change the associated information.

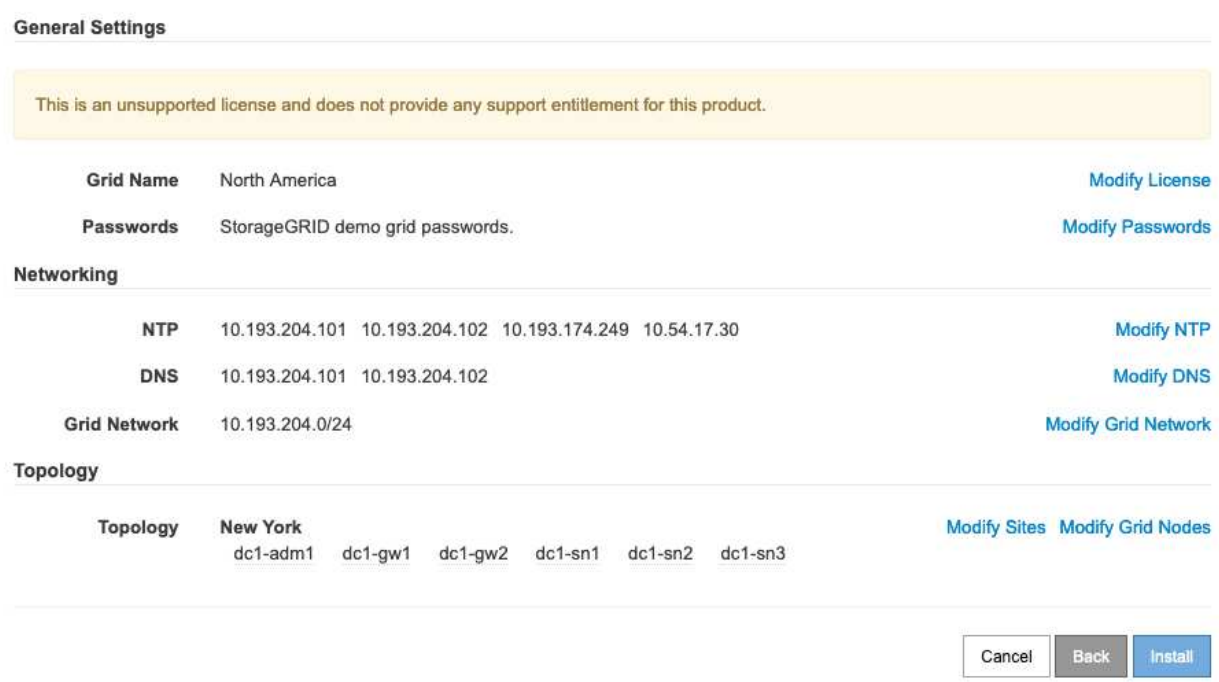

- 2. 验证所有网格配置信息是否正确。使用摘要页面上的修改链接返回并更正任何错误。
- 3. 单击安装。

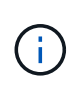

如果将某个节点配置为使用客户端网络、则当您单击安装时、该节点的默认网关将从网格网 络切换到客户端网络。如果连接断开、请确保您通过可访问的子网访问主管理节点。有关详 细信息,请参阅"网络安装和配置"。

4. 单击Download Recovery Package。

在安装过程中,如果网格拓扑已定义,系统将提示您下载恢复软件包文件 (.zip()并确认您可以访问此文件 的内容。您必须下载恢复软件包文件、以便在一个或多个网格节点发生故障时恢复StorageGRID系统。

确认您可以提取文件的内容 .zip 、然后将其保存在两个安全、独立的位置。

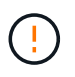

恢复包文件必须受到保护,因为它包含可用于从 StorageGRID 系统获取数据的加密密钥和密 码。

5. 选择I have successfully downloaded and Verified the Recovery Package File (我已成功下载并验证恢复软 件包文件)选项、然后单击Next (下一步)。

Download Recovery Package

Before proceeding, you must download the Recovery Package file. This file is necessary to recover the StorageGRID system if a failure occurs.

When the download completes, open the zip file and confirm it includes a "gpt-backup" directory and a second zip file. Then, extract this inner .zip file and confirm you can open the passwords.txt file.

After you have verified the contents, copy the Recovery Package file to two safe, secure, and separate locations. The Recovery Package file must be secured because it contains encryption keys and passwords that can be used to obtain data from the StorageGRID system.

**O** The Recovery Package is required for recovery procedures and must be stored in a secure location.

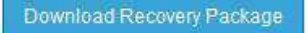

□ I have successfully downloaded and verified the Recovery Package file.

如果安装仍在进行中、则会打开安装状态页面。此页面指示每个网格节点的安装进度。

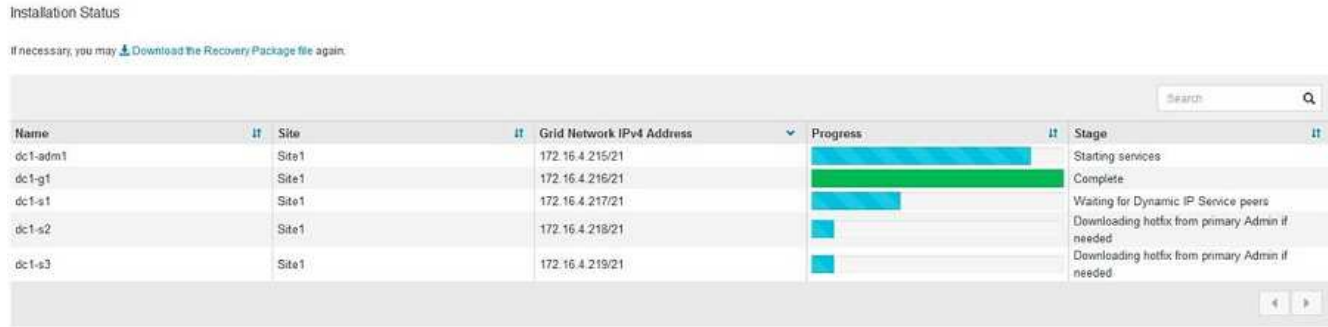

当所有网格节点都达到完成阶段时、将打开网格管理器的登录页面。

6. 以root用户身份使用您在安装期间指定的密码登录到网格管理器。

# <span id="page-32-0"></span>在**StorageGRID**中升级裸机节点

了解StorageGRID中裸机节点的升级过程。

裸机节点的升级过程与设备或VMware节点的升级过程不同。在执行裸机节点升级之前、您必须先升级所有主机 上的RPM文件、然后再通过GUI运行升级。

```
[root@host1 rpms]# rpm -Uvh StorageGRID-Webscale-Images-*.rpm
[root@host1 rpms]# rpm -Uvh StorageGRID-Webscale-Service-*.rpm
```
现在、您可以通过GUI继续进行软件升级。

#### 版权信息

版权所有 © 2024 NetApp, Inc.。保留所有权利。中国印刷。未经版权所有者事先书面许可,本文档中受版权保 护的任何部分不得以任何形式或通过任何手段(图片、电子或机械方式,包括影印、录音、录像或存储在电子检 索系统中)进行复制。

从受版权保护的 NetApp 资料派生的软件受以下许可和免责声明的约束:

本软件由 NetApp 按"原样"提供,不含任何明示或暗示担保,包括但不限于适销性以及针对特定用途的适用性的 隐含担保,特此声明不承担任何责任。在任何情况下,对于因使用本软件而以任何方式造成的任何直接性、间接 性、偶然性、特殊性、惩罚性或后果性损失(包括但不限于购买替代商品或服务;使用、数据或利润方面的损失 ;或者业务中断),无论原因如何以及基于何种责任理论,无论出于合同、严格责任或侵权行为(包括疏忽或其 他行为),NetApp 均不承担责任,即使已被告知存在上述损失的可能性。

NetApp 保留在不另行通知的情况下随时对本文档所述的任何产品进行更改的权利。除非 NetApp 以书面形式明 确同意,否则 NetApp 不承担因使用本文档所述产品而产生的任何责任或义务。使用或购买本产品不表示获得 NetApp 的任何专利权、商标权或任何其他知识产权许可。

本手册中描述的产品可能受一项或多项美国专利、外国专利或正在申请的专利的保护。

有限权利说明:政府使用、复制或公开本文档受 DFARS 252.227-7013 (2014 年 2 月)和 FAR 52.227-19 (2007 年 12 月)中"技术数据权利 — 非商用"条款第 (b)(3) 条规定的限制条件的约束。

本文档中所含数据与商业产品和/或商业服务(定义见 FAR 2.101)相关,属于 NetApp, Inc. 的专有信息。根据 本协议提供的所有 NetApp 技术数据和计算机软件具有商业性质,并完全由私人出资开发。 美国政府对这些数 据的使用权具有非排他性、全球性、受限且不可撤销的许可,该许可既不可转让,也不可再许可,但仅限在与交 付数据所依据的美国政府合同有关且受合同支持的情况下使用。除本文档规定的情形外,未经 NetApp, Inc. 事先 书面批准,不得使用、披露、复制、修改、操作或显示这些数据。美国政府对国防部的授权仅限于 DFARS 的第 252.227-7015(b)(2014 年 2 月)条款中明确的权利。

商标信息

NetApp、NetApp 标识和 <http://www.netapp.com/TM> 上所列的商标是 NetApp, Inc. 的商标。其他公司和产品名 称可能是其各自所有者的商标。